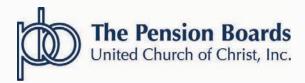

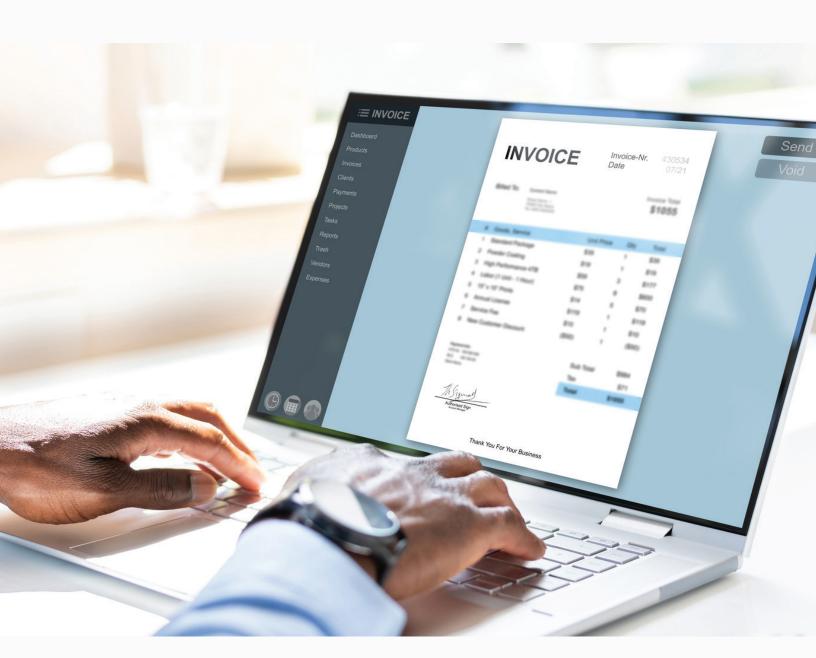

**NETSUITE PORTAL UPDATE DECEMBER 2023** 

#### **NEW PORTAL BENEFITS**

Review your bill and contact Member Services if any changes are needed. Changes received in good order will be reflected the next day on the portal.

Make full or partial payments based on your budget and/or preference. Prioritize paying your employee benefit coverage first. Don't let medical, dental or life insurance coverage lapse. New flexible options such as the ability to make multiple partial payments during the same monthly billing cycle will now be available.

Save your payment information securely. No need to enter your credit card information each month.

Review your payment history to reconcile your account. View the outstanding balance, historical payment dates and amounts, benefits and more!

#### **ACCESS THE NEW EMPLOYER PAYMENT PORTAL**

Navigate to www.pbucc.org and Click Employer Login to reach the Employer Portal Homepage.

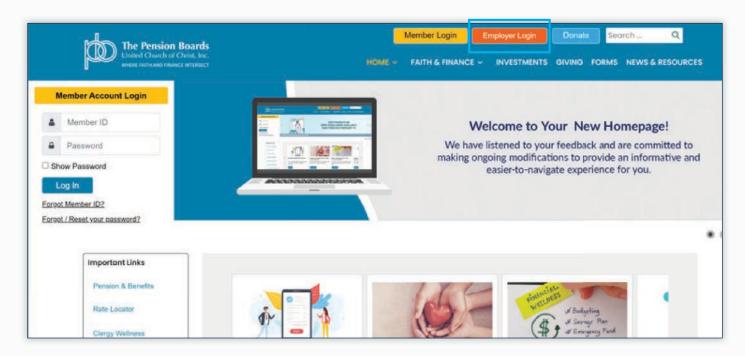

## **ACCESS THE NEW EMPLOYER PAYMENT PORTAL**

The Employer Portal Home Page will open.

From the Employer Welcome home page, Click Sign-In button located at the top right corner to access the log-in screen.

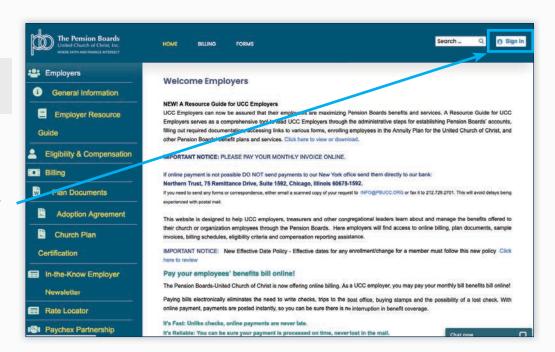

#### SIGN INTO THE PAYMENT PORTAL

The employer Sign-In page will open.

Access to the new payment portal will remain the same. Please continue to use your current Employer ID and password.

**Enter** your **Employer ID** and **Password** used to access your PBUCC information.

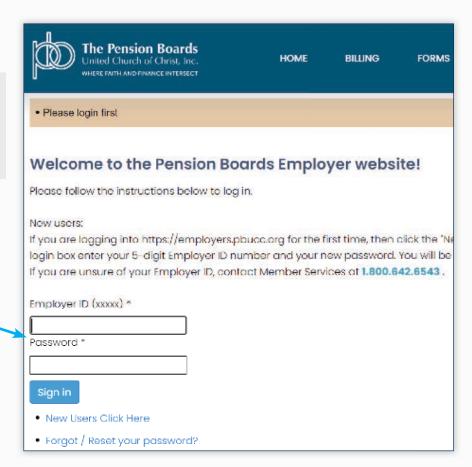

#### LOCATE THE PAYMENT PORTAL

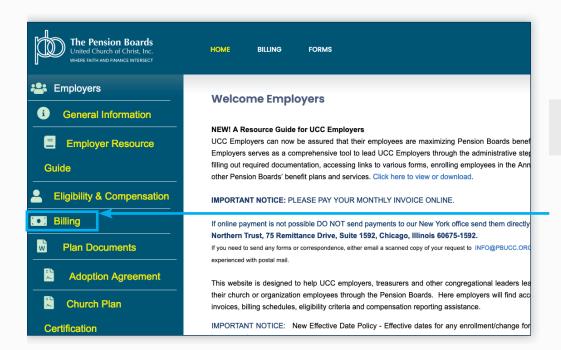

The Employer Portal Home Page will open.

From the home page, Select Billing from the menu options.

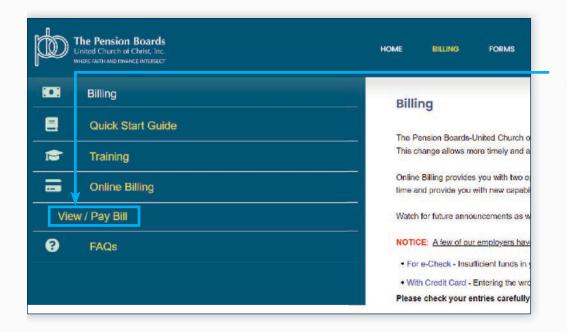

When the new billing page opens, **Select View/Pay Bill**.

## PAYMENT PORTAL HOME PAGE

After selecting **NetSuite-Billing** from the menu and signing in, the payment portal home page for your account will open, displaying the name and contact information for the organization.

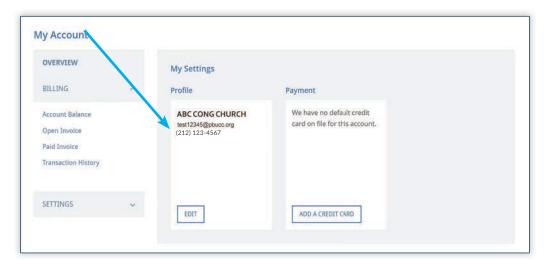

#### **ACCESS ACCOUNT PAYMENT AND BILLING OPTIONS**

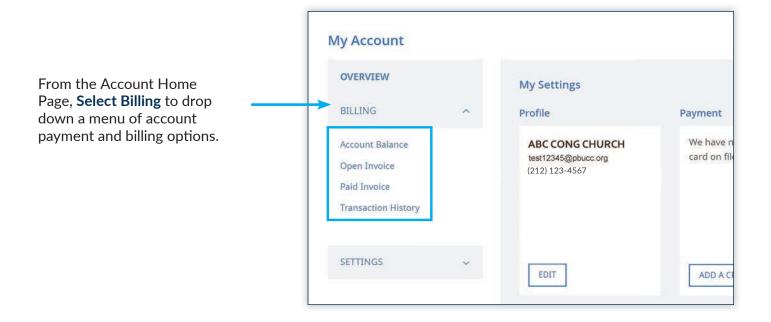

#### **ACCOUNT BILLING AND PAYMENT MENU OPTIONS**

Click the menu links to manage your account:

**Account Balance** Snapshot of outstanding balance and recent credits.

**Open Invoice** View the current invoice and set-up full or partial payments.

Paid Invoice Look-up and view past invoices by month.

**Transaction History** Lookup and View how payments, credits, and other

transaction types are applied to invoices.

**Print a Statement** Print a Statement of Account as a list of charges and

payments by invoice number and date.

#### **ACCOUNT BALANCE**

The Account Balance screen displays a snapshot of the current account status including the outstanding balance and any credits available.

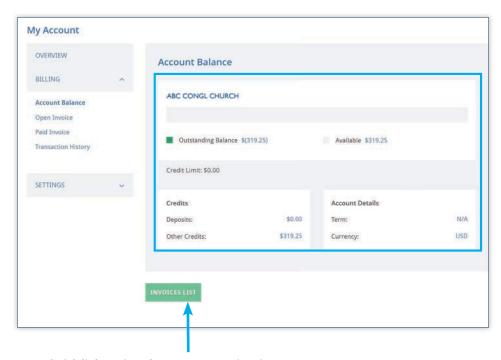

Quick link to view the current open invoice.

## **ACCOUNT BALANCE**

**CREDITS:** If you see an outstanding balance on the Account Balance Screen reflecting a negative dollar amount (amount in parenthesis), this means there is a credit that can be applied to your next bill.

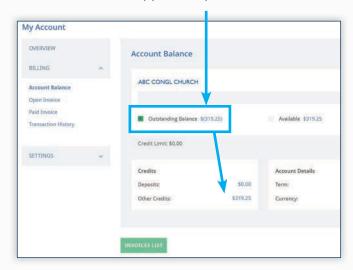

**\$0 BALANCE:** If there are no open invoices, you will see an outstanding balance of \$0.00 and a designation of, "No Payment Due".

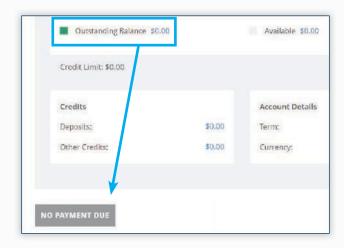

#### **OPEN INVOICE: VIEW**

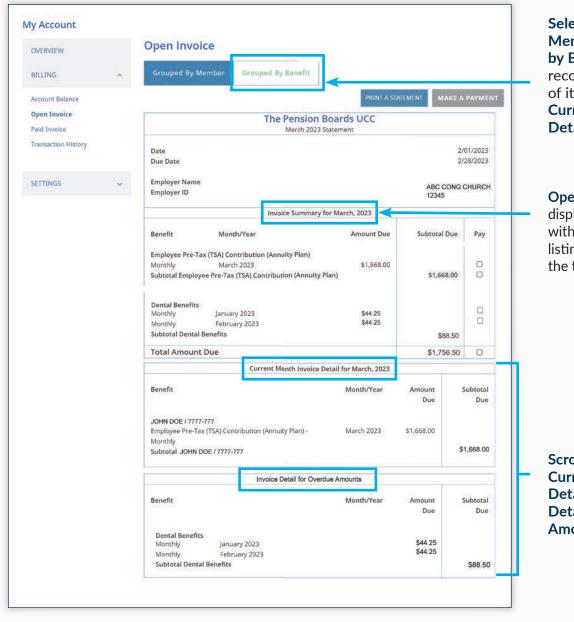

Select Grouped by Member or Grouped by Benefit to reconfigure the order of items listed in the Current Month Invoice Detail Section

Open Invoice View displays the full invoice with an Invoice Summary listing current charges at the top of the page.

Scroll Down to view the Current Month Invoice Detail and the Invoice Detail for Overdue Amounts.

## **OPEN INVOICE: ALTERNATE VIEW**

If an invoice contains charges for multiple benefits or members. It can be helpful to change how the Current Month Invoice Detail is displayed.

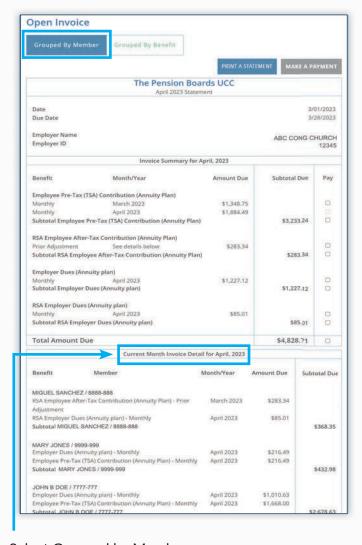

Select Grouped by Member or

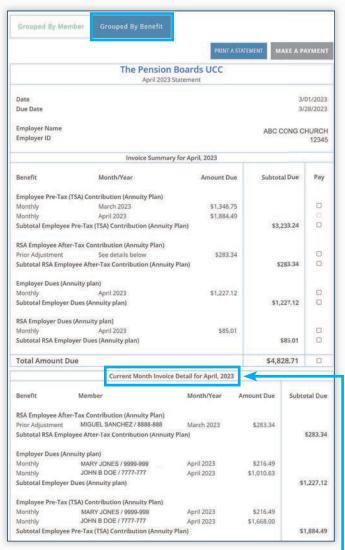

Grouped by Benefit to change how the detail is organized.

## **OPEN INVOICE: SET-UP PAYMENT**

Set-Up a payment in Open Invoice View by selecting which amounts you would like to pay.

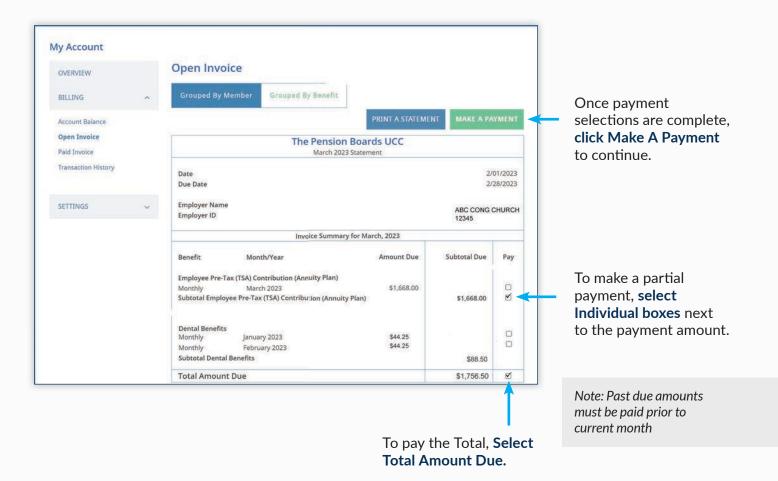

#### **OPEN INVOICE: SET-UP PAYMENT**

Note: There must be at least one amount due selected in order to proceed with payment.

**Problem:** "I am trying to make a payment; however, Make Payment button is greyed out, how do I proceed?"

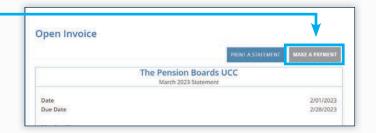

Solution: Select one or more payment due amounts.

The Make a Payment button will turn from grey to green.

**Click the button** to proceed with payment.

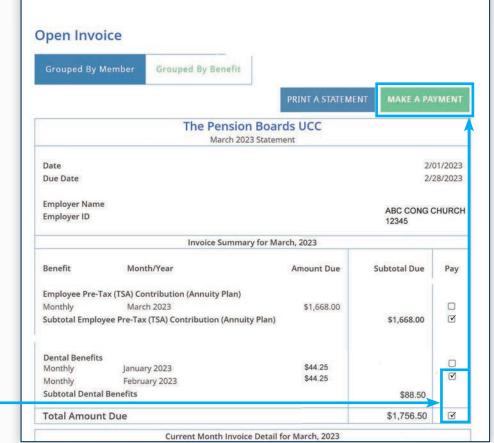

## **OPEN INVOICE: MAKING A CREDIT CARD PAYMENT**

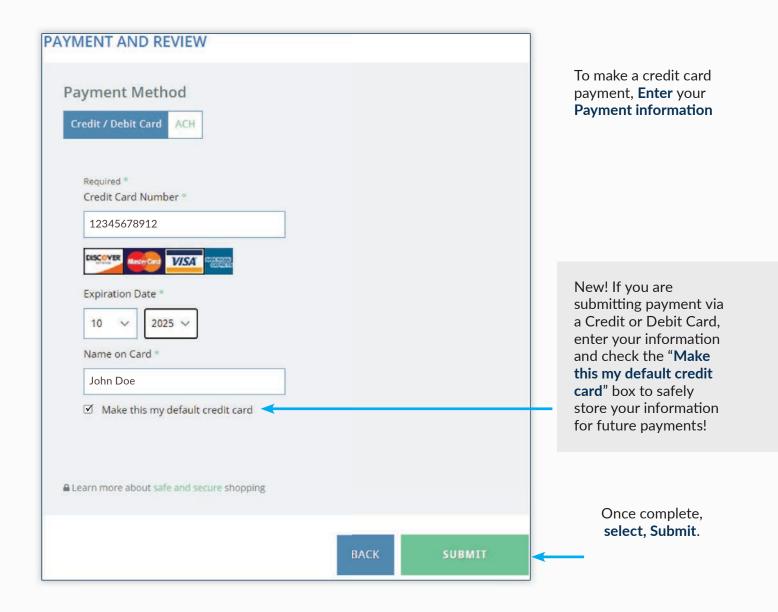

#### **OPEN INVOICE: MAKING AN E-CHECK PAYMENT**

To make a payment via E-Check, **Select "ACH"** as the payment method and **click** the **E-Check button**. Next, **click "Submit"** to reach the **Billing Information** page.

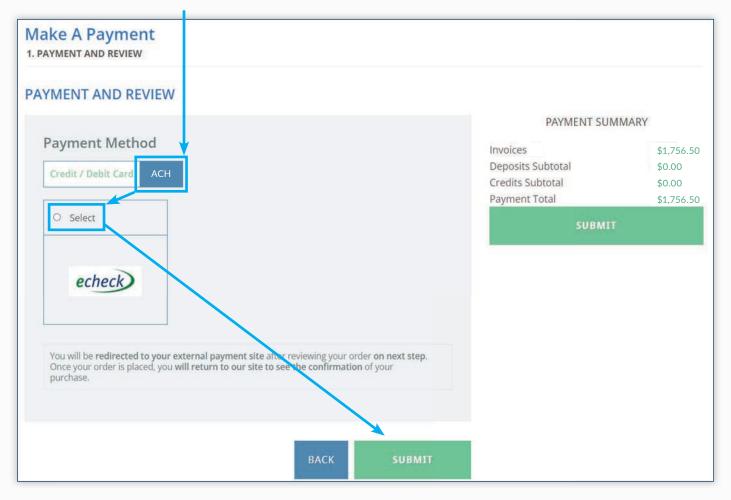

#### **OPEN INVOICE: MAKING AN E-CHECK PAYMENT**

1. Enter your banking information.

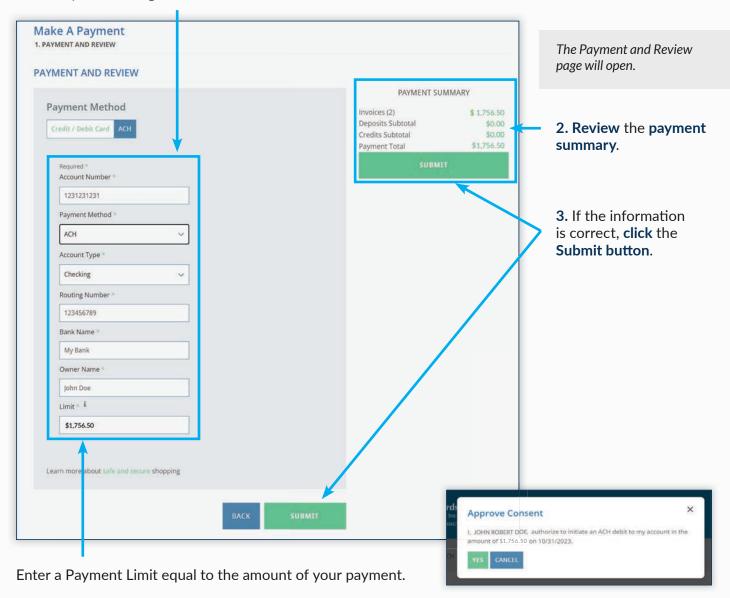

**4.** A Pop-Up will open, **click YES** to approve consent for payment.

# OPEN INVOICE: SAVE BANKING INFORMATION FOR FUTURE E-CHECK PAYMENTS

To securely Save banking information for future payments, Click Settings from the Menu and then ACH Payments.

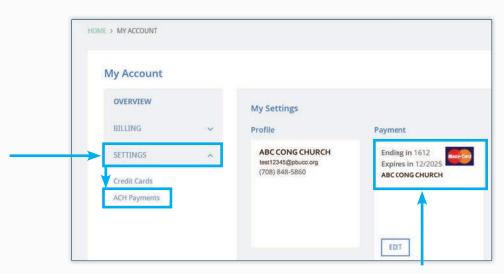

Previously saved payment information will appear on this screen.

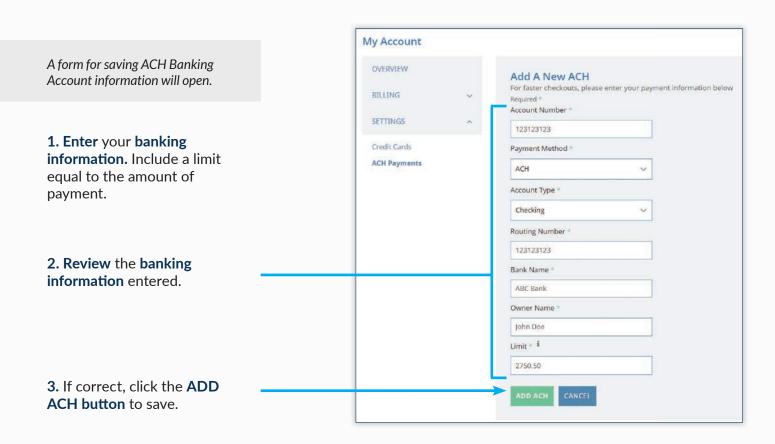

# OPEN INVOICE: SAVE BANKING INFORMATION FOR FUTURE E-CHECK PAYMENTS

4. The Approve Consent box will open. Click, YES to save your banking information.

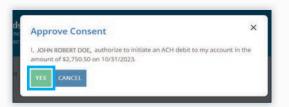

The Saved banking information will be saved and available for future payments.

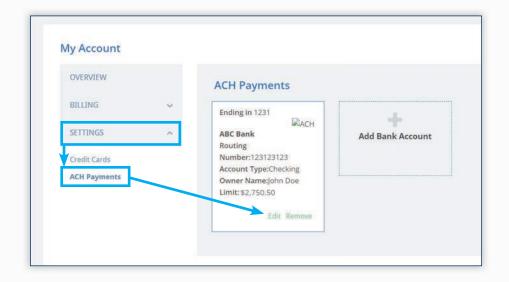

To edit or delete saved payment information, open the Settings Menu and Select Credit Cards or ACH Payments. A Payment Box will display saved data, Select Edit or Remove to proceed.

# OPEN INVOICE: SAVE CREDIT CARD INFORMATION FOR FUTURE PAYMENTS

Payment methods can be added or edited in the ACH payments window. To access, open the Settings Menu, and select Credit Cards.

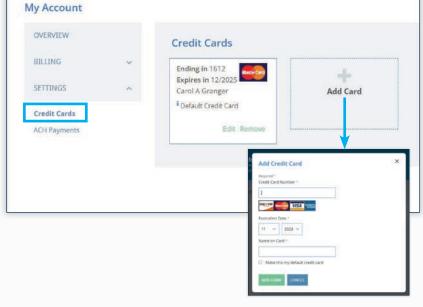

Methods of Payment can also be saved during a transaction.

On the Payment Method screen, click the "Make this my default credit card" box to save your account information for future use.

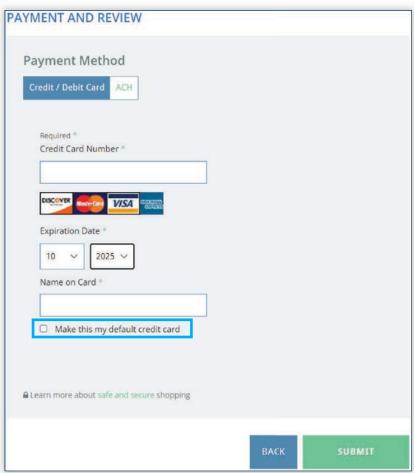

# OPEN INVOICE: DELETE OR EDIT SAVED PAYMENT INFORMATION

1. To Edit or Delete previously saved payment information, Select Settings from the side menu.

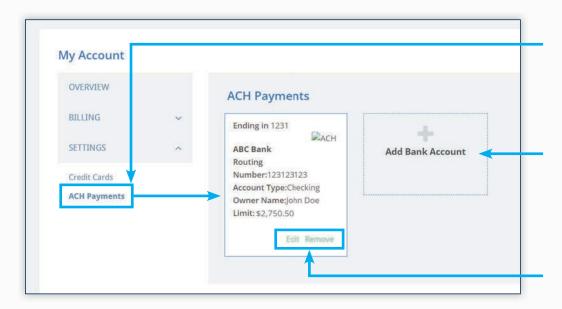

2. From drop-down menu under Settings, select Credit Cards or ACH Payments to display the saved data.

Additional payment accounts can be added to the portal as needed.

**3.** In the payment box display, **Select Edit** or **Remove** to update the information file.

## **OPEN INVOICE: PRINT A STATEMENT**

To Print a Statement, Navigate to the Open Invoice page to display the current open invoice.

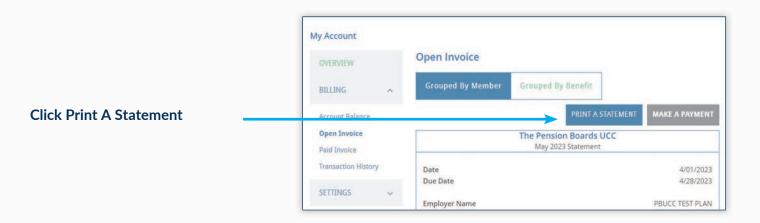

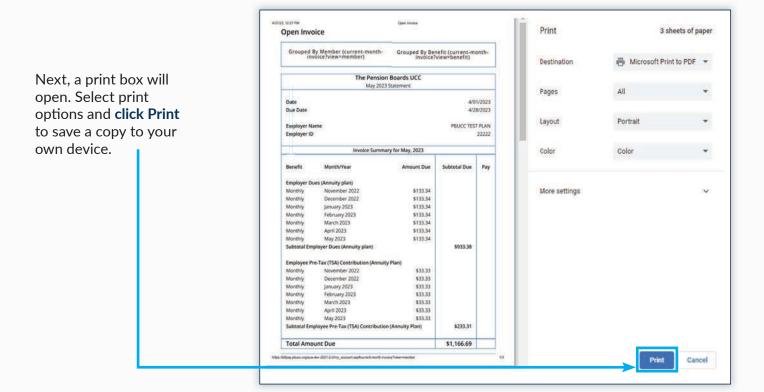

## **PAID INVOICE**

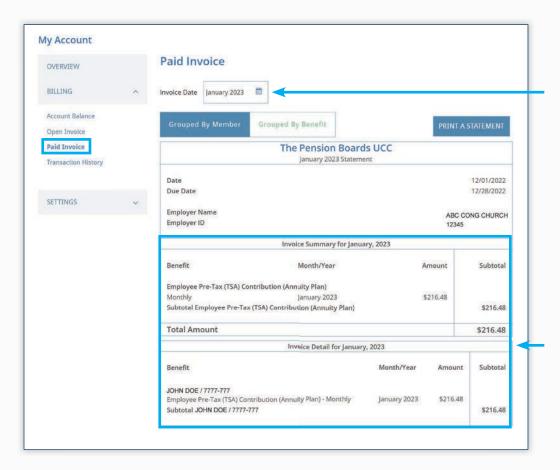

To review past invoices Select a Month using the Invoice Date box.

The Paid Invoice page is similar to Open Invoice. Choose Grouped by Member or Grouped by Benefit to toggle how detail is displayed.

The **Paid Invoice** screen also provides an Invoice Summary and Invoice Detail section.

## PAID INVOICE: PRINT A STATEMENT

To Print a Paid Invoice, Select the month you would like to print using the Invoice Date Box.

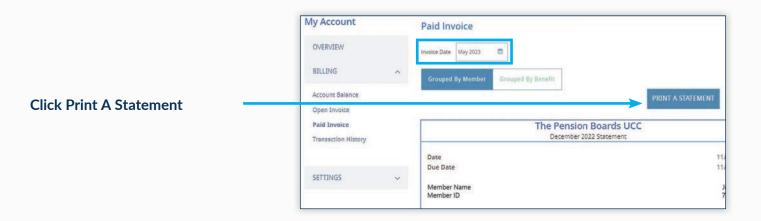

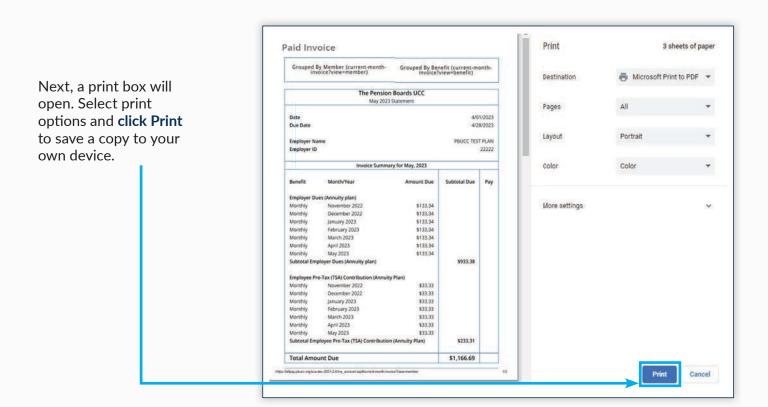

## TRANSACTION HISTORY

Transaction History provides a look-up function to track how payments, credits and other transactions have been applied. Different viewing options are available.

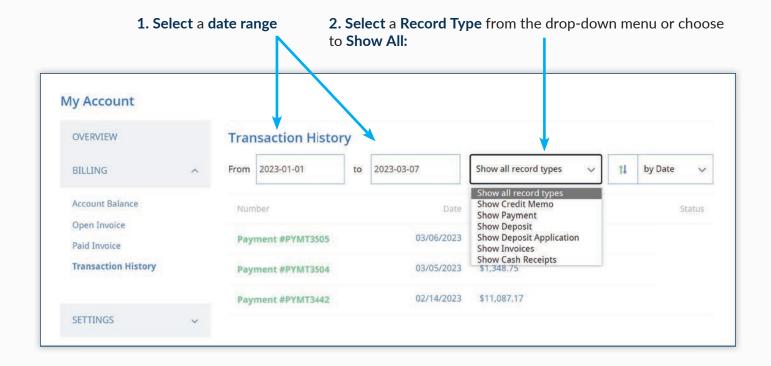

## TRANSACTION HISTORY

A list of transactions with the chosen record type and date range will populate.

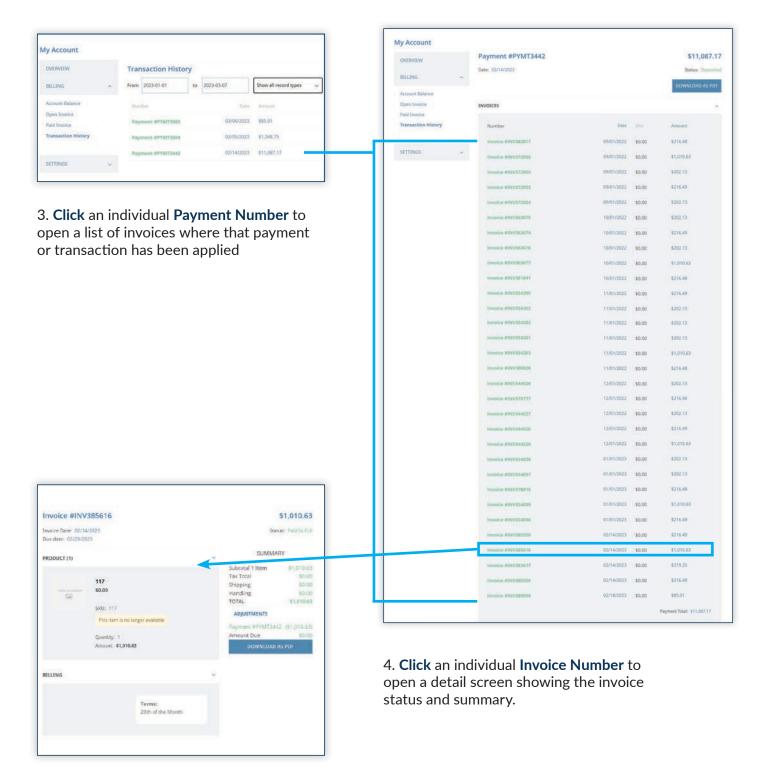

#### **PAYMENT SCHEDULES**

#### **Employer Contributions**

Medical, Dental and Life Insurance Payments

| Invoice Create Date | Invoice Month  | Invoice Due Date |
|---------------------|----------------|------------------|
| 12-1-22             | January 2023   | 12-28-22         |
| 1-1-23              | February 2023  | 1-28-23          |
| 2-1-23              | March 2023     | 2-28-23          |
| 3-1-23              | April 2023     | 3-28-23          |
| 4-1-23              | May 2023       | 4-28-23          |
| 5-1-23              | June 2023      | 5-28-23          |
| 6-1-23              | July 2023      | 6-28-23          |
| 7-1-23              | August 2023    | 7-28-23          |
| 8-1-23              | September 2023 | 8-28-23          |
| 9-1-23              | October 2023   | 9-28-23          |
| 10-1-23             | November 2023  | 10-28-23         |
| 11-1-23             | December 2023  | 11-28-23         |

#### **Employee TSA and FSA Contributions**

| Invoice Create Date | Invoice Month  | Invoice Due Date |
|---------------------|----------------|------------------|
| 1-1-23              | January 2023   | 1-28-23          |
| 2-1-23              | February 2023  | 2-28-23          |
| 3-1-23              | March 2023     | 3-28-23          |
| 4-1-23              | April 2023     | 4-28-23          |
| 5-1-23              | May 2023       | 5-28-23          |
| 6-1-23              | June 2023      | 6-28-23          |
| 7-1-23              | July 2023      | 7-28-23          |
| 8-1-23              | August 2023    | 8-28-23          |
| 9-1-23              | September 2023 | 9-28-23          |
| 10-1-23             | October 2023   | 10-28-23         |
| 11-1-23             | November 2023  | 11-28-23         |
| 12-1-23             | December 2023  | 12-28-23         |

#### **PAYMENT RULES**

According to IRS Guidelines, Employee TSA and FSA Contributions should be submitted by the 15<sup>th</sup> of the following month that they were withheld from the employee's paycheck.

The Pension Boards always suggests that you pay your entire invoice by the due date, but if you are unable to pay the invoice in full, we suggest the following payment hierarchy:

- Medical Premiums
- Life Insurance Premiums
- Dental Premiums
- Employer Contributions
- Employee TSA/After-tax Contributions
- FSA Premiums

PLEASE NOTE: The entire amount for a specific benefit (Health, Dental, Employer Contribution) must be paid. Partial payment of an individual benefit is not currently permitted.

## **INVOICE NOTIFICATIONS**

Type and purpose of notifications you may receive each month regarding your monthly invoice.

| Type of Communication                                                                              | Date Sent                                           | Actions                                                                                       |
|----------------------------------------------------------------------------------------------------|-----------------------------------------------------|-----------------------------------------------------------------------------------------------|
| Monthly Invoice available on the portal                                                            | 1st of the month                                    | Review invoice                                                                                |
| Revised Invoice changes processed through<br>the recordkeeping system during the current<br>month* | Once changes are live on the portal                 | Review revised invoice                                                                        |
| Payment not received,<br>two months after the invoice is due *                                     | 3 business days after the first of the second month | Make a payment. Health Benefits will be terminated if payment is not received within 30 days. |
| Payment not received,<br>month after the invoice is due*                                           | 3 business days after the first of the month        | Make a payment. Health Benefits will be terminated if payment is not received within 60 days. |
| Payment not received by the end of the month due*                                                  | 5 business prior to the end of the month            | Make a payment. Health Benefits will be terminated if payment is not received within 90 days. |

<sup>\*</sup> These notifications will begin starting May/June 2023

#### **OVERDUE BENEFITS POLICY**

If benefits are not paid on time, they will be removed from the invoice once non-payment exceeds the designated timeline(s) in the chart below. Health Benefits will be terminated if the payment is not received within 90 days of the invoice date.

If a benefit has been terminated due to non-payment and reinstatement is needed, please contact our Customer Care team at 1.800.642.6543.

| Benefit                                                           | Removed from Invoice Due to Non-Payment |  |
|-------------------------------------------------------------------|-----------------------------------------|--|
| Pension Contributions<br>(Employer and Employee<br>Contributions) | 6 Months                                |  |
| Health Benefits<br>(Medical, Dental, LIDI, FSA)                   | 3 Months                                |  |

## FREQUENTLY ASKED QUESTIONS

I reviewed my invoice and noticed an incorrect amount. Can I correct it? Yes, contact our Member Services team at 1-800-642-6543 to discuss what form needs to be submitted to make the correction.

## I submitted the necessary paperwork to correct an invoice. When can I expect to see the correction?

The review process generally takes five business days. After the paperwork is deemed to be in good order, the changes are processed. The corrected invoice will be available on the following business day.

I am not able to submit payment for the full amount of the invoice. What can I do? Submit a partial payment. Check off the items that you can pay this month and then submit for payment. Our recommendation is to pay health benefits first, so that benefit coverage continues.

Please note, the individual benefit line items can be paid in segments.

When should I remit contributions that are withheld from the employee's paycheck? According to DOL guidelines, employee contributions should be submitted by the 15<sup>th</sup> of the following month that they were withheld from the employee's paycheck.

I made a partial payment earlier in the month. Can I submit another payment? The Open Invoice will reflect the remaining payment amount required. Yes, multiple payments can be made on one invoice.

## My invoice reflects open invoices for multiple months. Do I need to pay all open invoices at once?

No, but you must pay the oldest outstanding invoice first. Paying all open invoices is recommended, but not mandatory.

## FREQUENTLY ASKED QUESTIONS

#### Can I set up autopay for monthly recurring payments?

Not at this time. Autopay is not currently a feature, but you can save your payment information securely and save time having to re-enter your information when paying with a credit card.

#### When should I pay TSA or FSA contributions?

TSA or FSA contributions should be withheld from employee paychecks per IRS regulations. Therefore, TSA or FSA benefit line items on invoices must be paid if either one has already been withheld.

#### Will I receive payment confirmation emails?

Yes, confirmation emails are sent after payments are submitted. Confirmations will be delivered to the email address on file.

#### How can I prevent a lapse in benefit coverage due to non-payment?

Non-payment of health benefits for 90 days may cause a lapse in coverage. Therefore, it is recommended to prioritize health benefit payment dues.

#### Will I receive helpful reminders when payments are overdue, and when?

Yes, reminder e-mail notifications are sent when invoices are past due over 30, 60 or 90 days. One Month Overdue Emails and Two Month Overdue Emails are sent on the 3rd business day of the month.

#### How can I review and update my Credit Card information on file?

Select 'Settings' then 'Credit Cards'. From this screen enter the preferred Credit Card information and click 'Add Card.'

**NETSUITE PORTAL UPDATE DECEMBER 2023** 

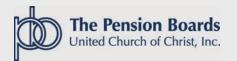